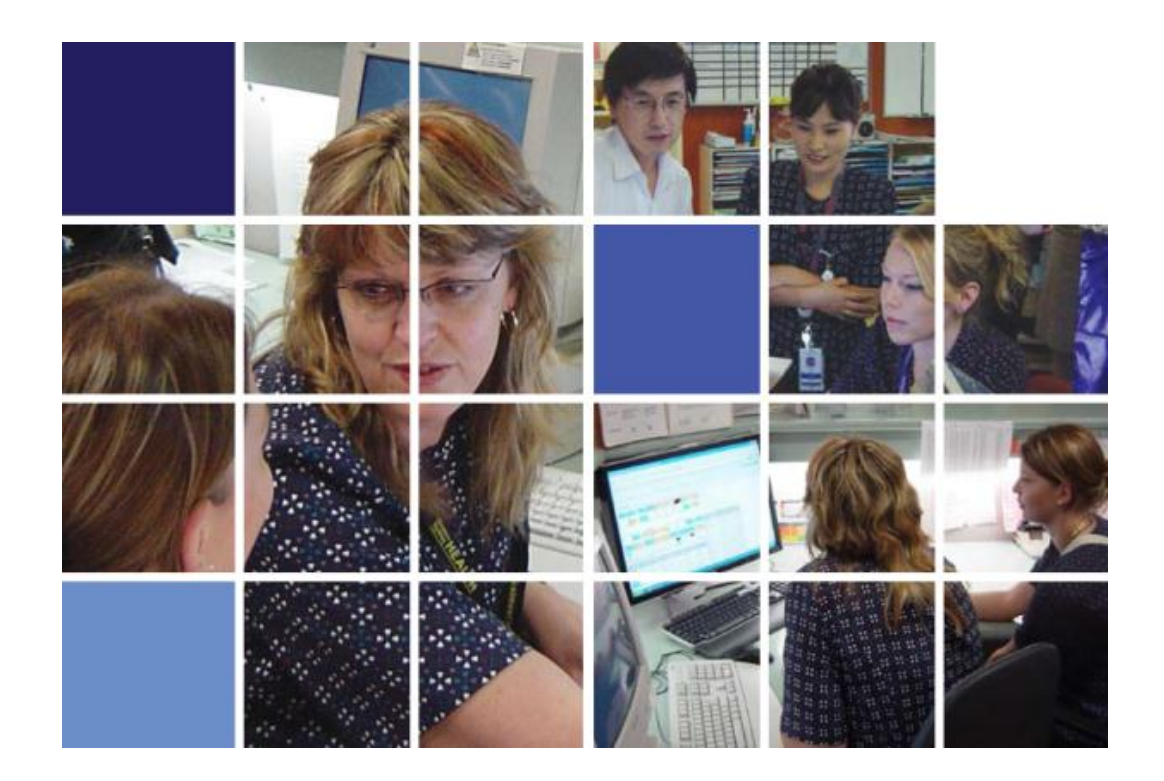

# **Patient Flow Portal Dashboard User Guide**

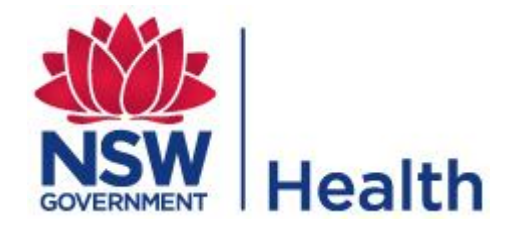

Version 5.0 November 2016

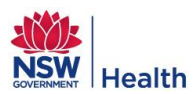

## Revision History

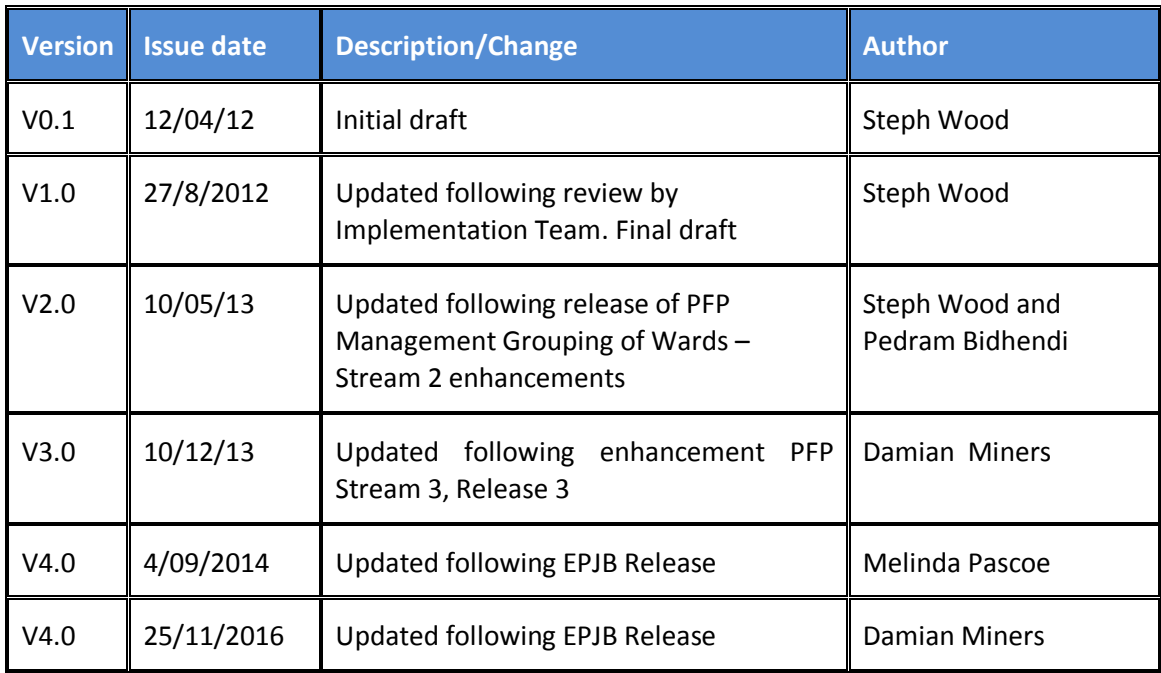

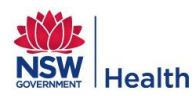

## Contents

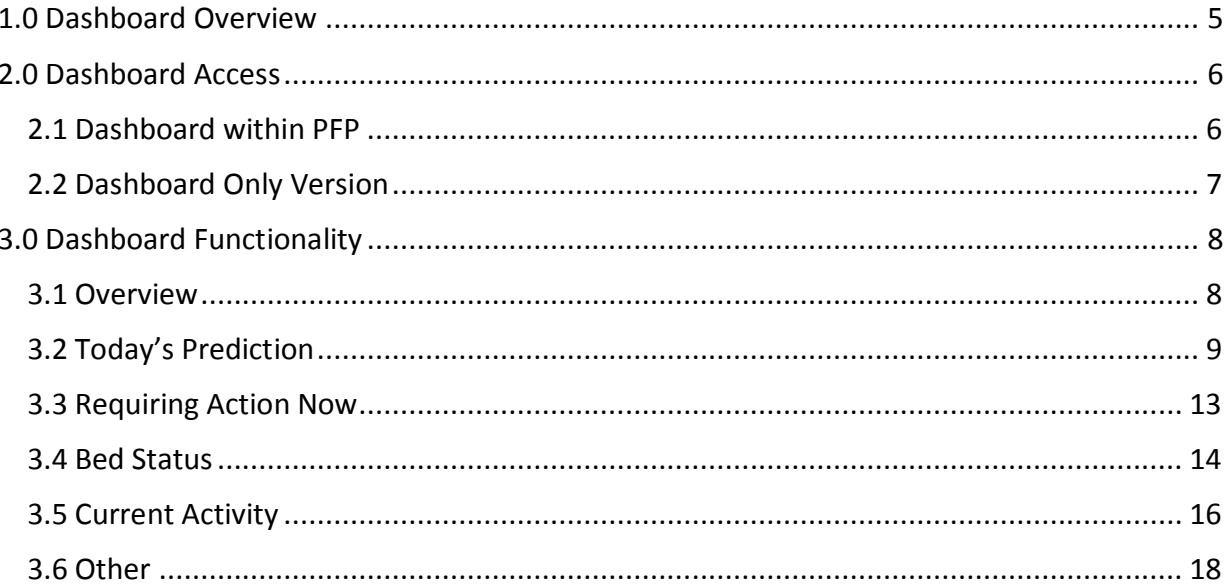

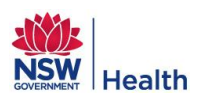

## Commonly Used Terms

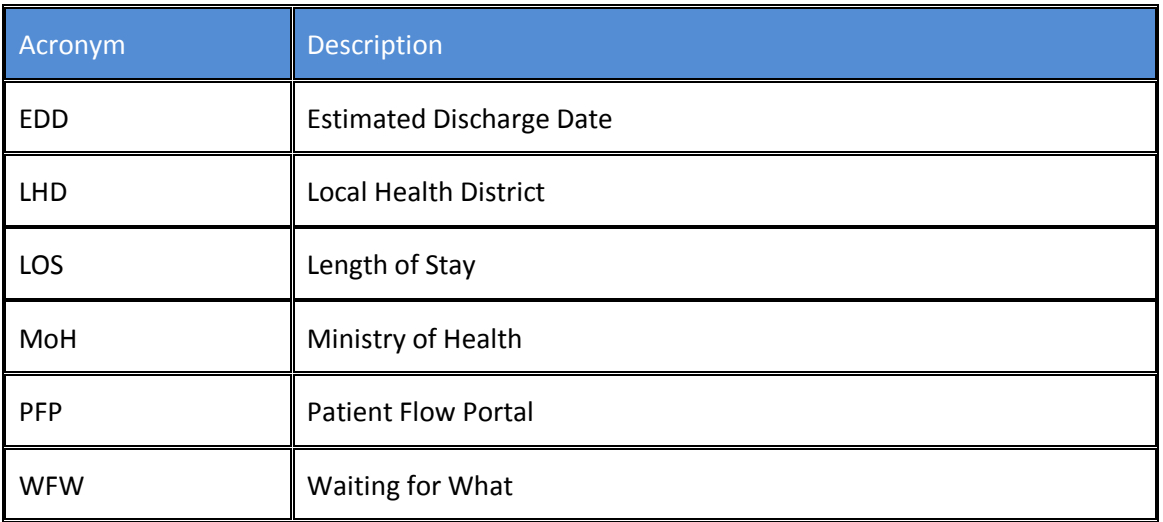

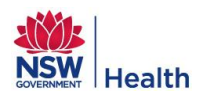

## <span id="page-4-0"></span>**1.0 DASHBOARD OVERVIEW**

The Dashboard module with the Patient Flow Portal (PFP) is designed to provide a real time view of activity in a given facility. It provides:

- Summary views of current activity in a facility.
- An operational overview of activity in a facility.
- Allows Hospital Executives, Patient Flow managers and Bed Managers to identify where potential issues are, in the live environment, and act accordingly.

The Dashboard has been designed to provide the following information on a real-time basis:

- Predicted Bed Demand Status.
- How many patients in the ED are waiting for a bed?
- How many patients are waiting to being transferred into or out of the hospital?
- How many direct admissions are expected?
- The current ED accessible bed occupancy and total bed occupancy.
- The individual ward occupancy and activity since midnight.
- An hourly snap shot of Bed Demand status.
- Admissions and Discharges by AMO Specialty activity since midnight.
- Admissions and Discharges per hour since midnight
- Number of patients with an EDD of "today".
- Number of patients with a Waiting for What (WFW) reason and their cumulative wait times expressed in days.

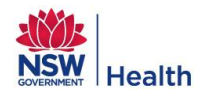

## <span id="page-5-0"></span>**2.0 DASHBOARD ACCESS**

A user can access the Dashboard via:

- Their standard PFP user log on Refer to Section [2.1](#page-5-1) below.
- Generic login for their facility available from either the Patient Flow Administrator for their facility or the Ministry of Health Patient Flow Team – Refer to Section [2.2](#page-6-0) on page 7.

## <span id="page-5-1"></span>**2.1 Dashboard within PFP**

To access the Dashboard module within PFP, the user must:

1. Go to <http://pfp.healthtech.nswhealth.net/> for the login page.

#### **Figure 1: Patient Flow Portal login window**

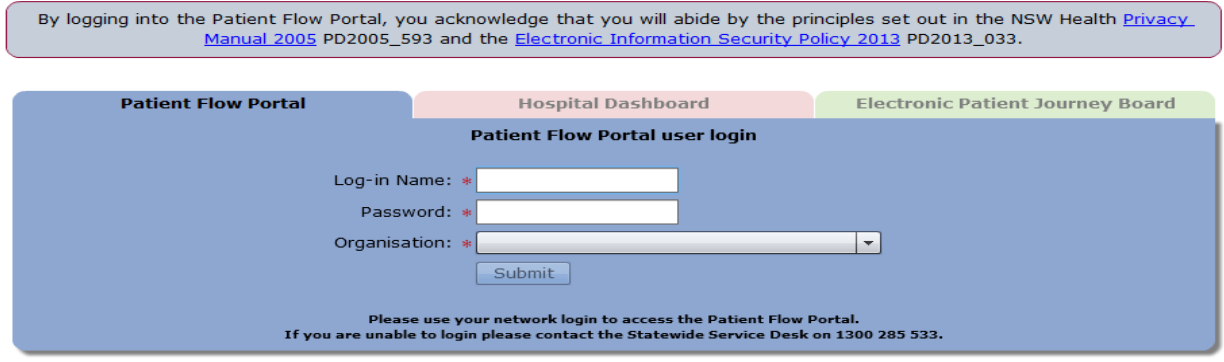

- 2. Enter **Log-in Name** and **Password** in the **blue** section entitled "Patient Flow Portal user login".
- 3. Select the Organisation from the drop down list.
- 4. Click the **Submit** button.
- 5. The user is then logged onto PFP and to access the Dashboard they are required to click on the Dashboard icon – Refer to [Figure 2.](#page-5-2)

#### <span id="page-5-2"></span>**Figure 2: Accessing the Dashboard from within the PFP**

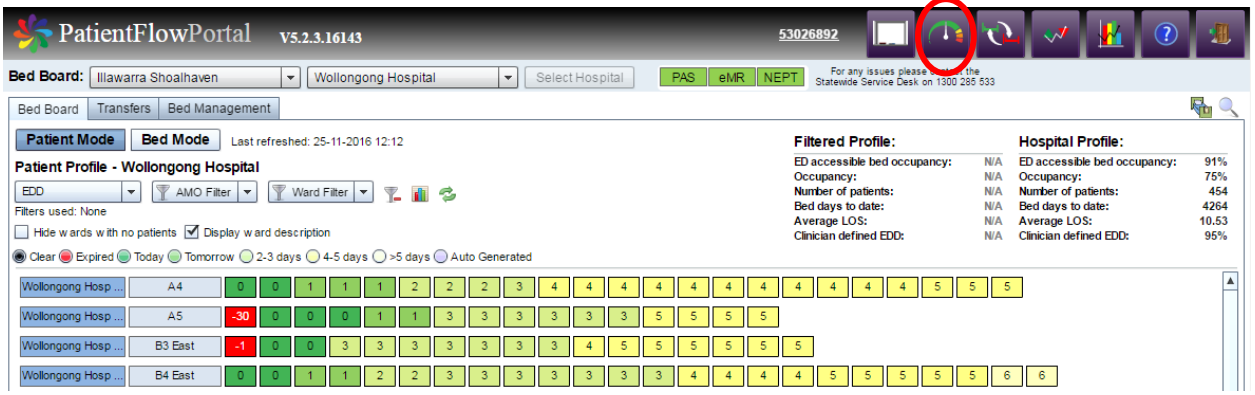

By logging onto the Patient Flow Portal the user is acknowledging that they are abiding by the principles and set out in the NSW Health Privacy Manual 2005 (PD2005\_593) and the Electronic Information Security Policy 2013 (PD2013\_033).

*NOTE: If the above page does not display or a message appears advising you need to install Adobe Flash Player 11.XXX then please contact the State wide Service Desk on 1300 28 55 33.*

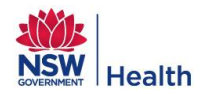

## <span id="page-6-0"></span>**2.2 Dashboard Only Version**

A user can logon to the Dashboard only version for a selected facility without having access to PFP. This means the user can only access the Dashboard module for the selected facility and they are unable to access the Bed Board, Predictive Tool, Reports or any other PFP functionality.

This functionality allows a Hospital ward to view the Dashboard module live on a dedicated monitor 24/7, allowing the ward area to proactively identify admitted patients in the Emergency Department who are required to be 'pulled' into their inpatient beds.

The Dashboard version only displays the same information as the Dashboard accessible through PFP. It is important to note that **no** patient identifying information available through either version.

To access the Dashboard only version:

1. Go to <http://pfp.healthtech.nswhealth.net/> for the login page.

**Figure 3: Patient Flow Portal login window**

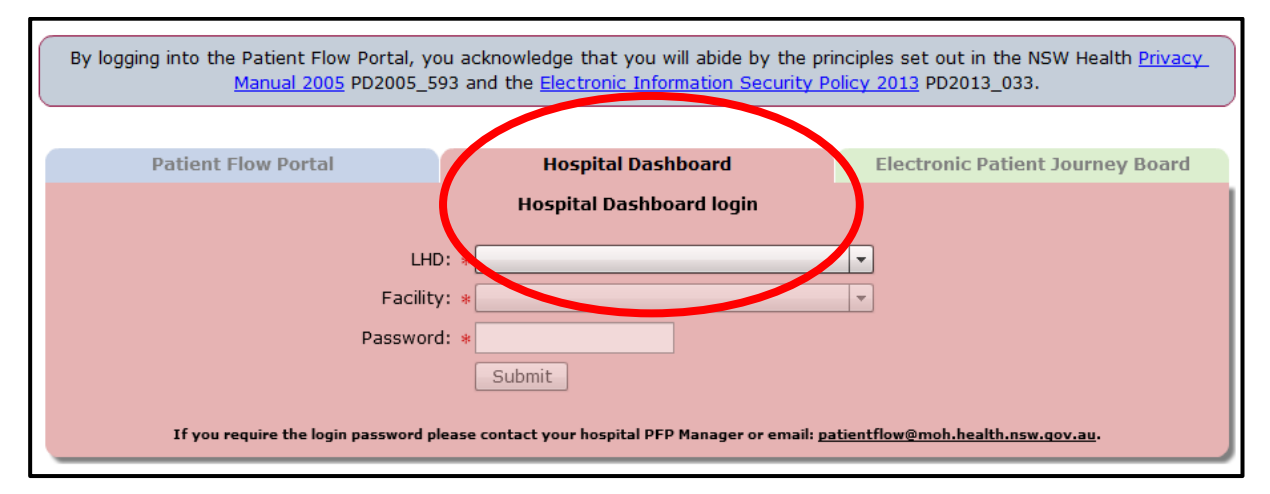

- 2. Select LHD and Facility from the **pink** section entitled "Hospital Dashboard login" on the PFP Login window.
- 3. Enter the generic password for the required facility. This password can be obtained from either the Patient Flow Administrator for the hospital or from the MoH Patient Flow Team by emailing [patientflow@moh.health.nsw.gov.au.](mailto:patientflow@moh.health.nsw.gov.au)

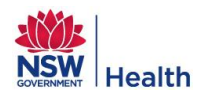

## <span id="page-7-0"></span>**3.0 DASHBOARD FUNCTIONALITY**

## <span id="page-7-1"></span>**3.1 Overview**

When the user first accesses the Dashboard the screen detailed in Figure 3 will be displayed:

#### **Figure 4: Dashboard**

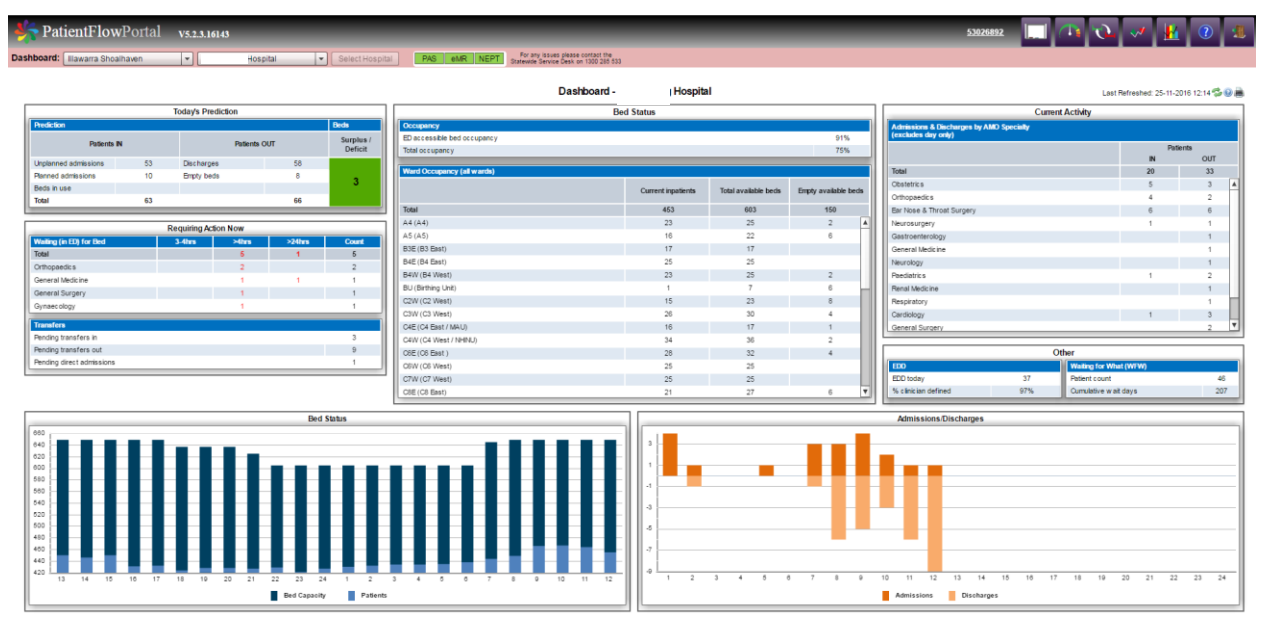

The Dashboard has five distinct sections:

- Today's Prediction
- Requiring Action Now
- Bed Status
- **•** Current Activity
- Other

Each section provides the user with a real-time summary of operational activity for the selected facility with all data sourced from PFP from the Bed Board or the Predictive Tool modules.

Key features of the Dashboard are:

- Automatically refreshes every 10 mins or the user can manually refresh the data by clicking on the refresh button  $\bullet$  at the top right of the window. The date/time at the side of the header entitled "Last Refreshed" will update accordingly when the data is refreshed.
- Print the Dashboard data as currently displayed on the window by clicking on the Print button  $\blacksquare$  at the top right of the window.
- Name of the facility being viewed is displayed at the top of the window and the user can select another facility by clicking on the drop down list at the top of the window as per the standard functionality in the PFP (unless the user has logged on using the "Hospital Dashboard login" in which case they will not be able to change facilities).

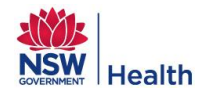

## <span id="page-8-0"></span>**3.2 Today's Prediction**

The section entitled "Today's Prediction" provides the user with information related to the data that was entered in the Predictive Tool module of the PFP. It ultimately indicates how many beds are required for "today".

#### **Figure 5: Today's Prediction**

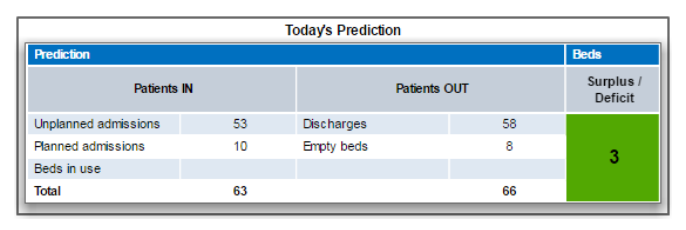

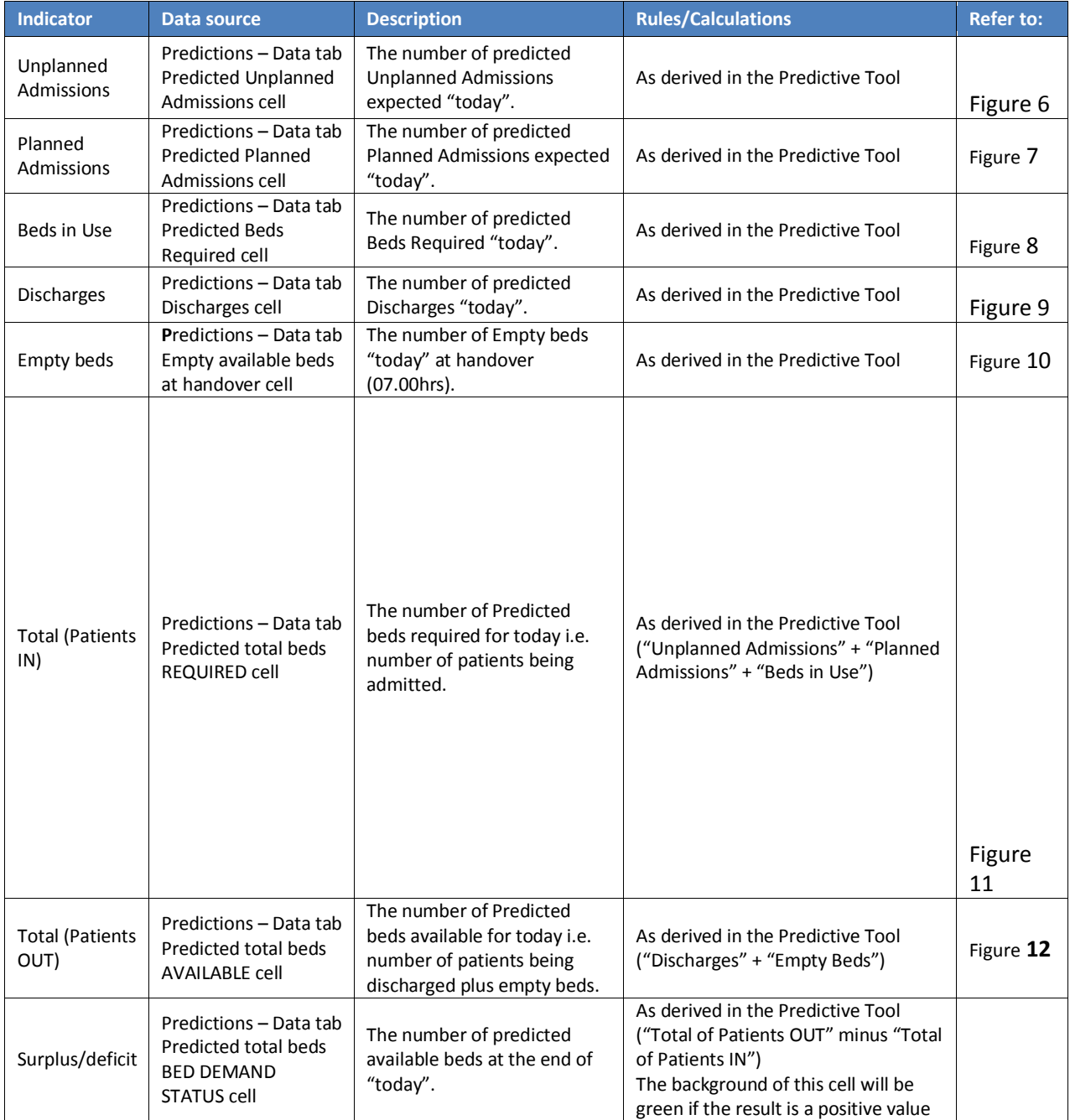

#### **Table 1: Today's Predictions Data Elements**

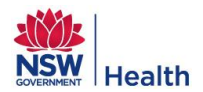

<span id="page-9-0"></span>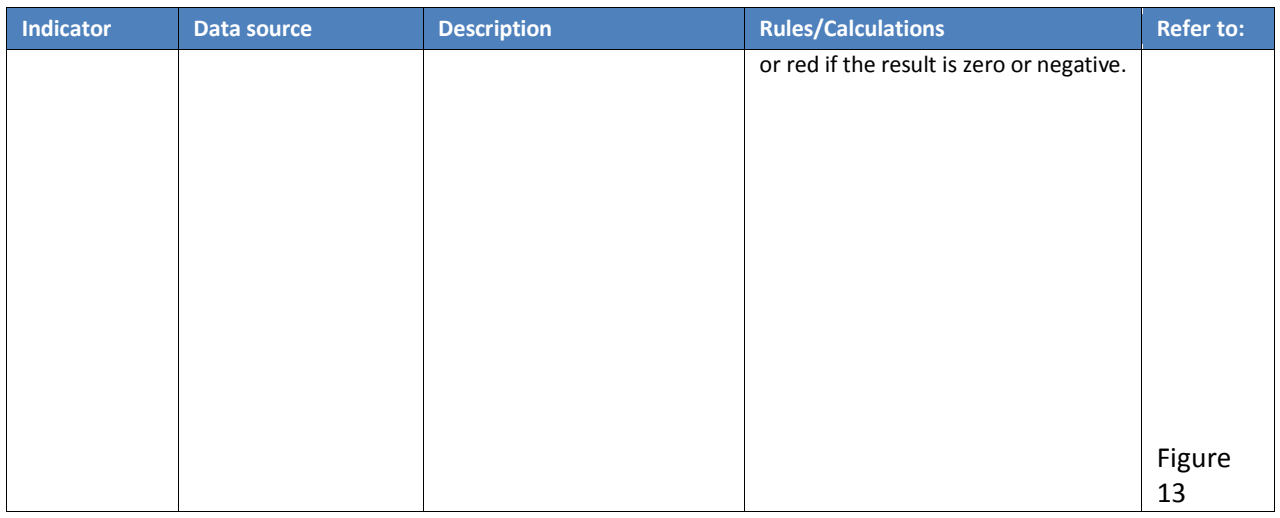

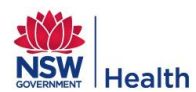

## **Figure 6: Source of Unplanned Admissions**

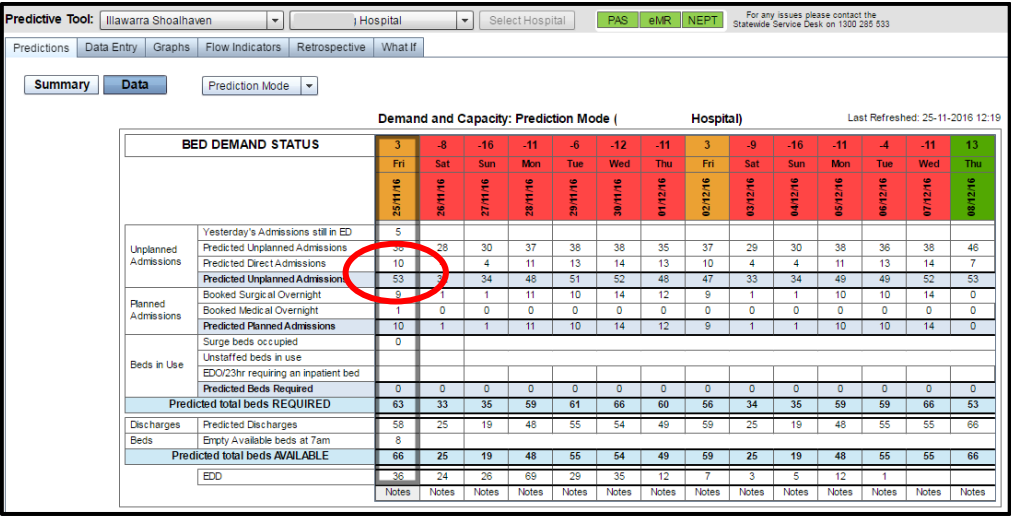

#### <span id="page-10-0"></span>**Figure 7: Source of Planned Admissions**

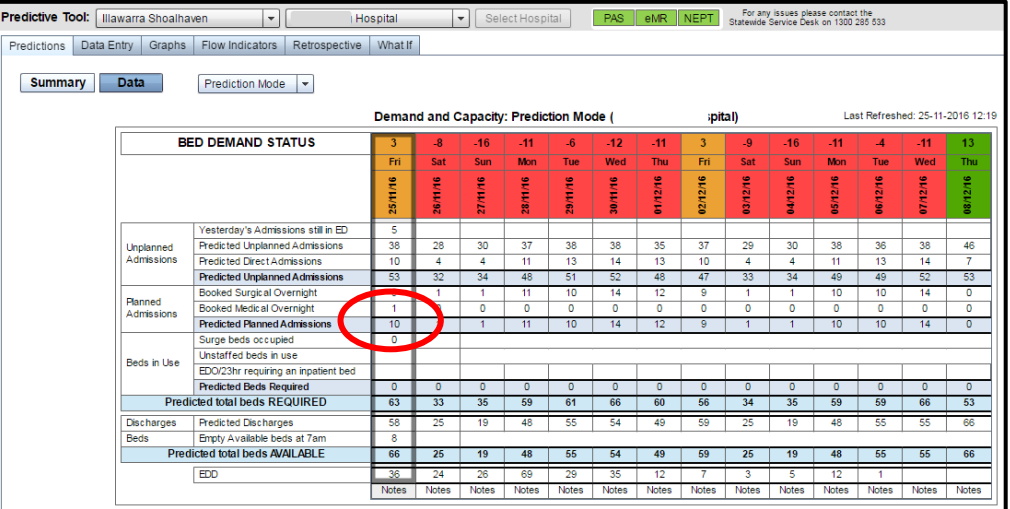

#### <span id="page-10-1"></span>**Figure 8: Source of Beds in Use**

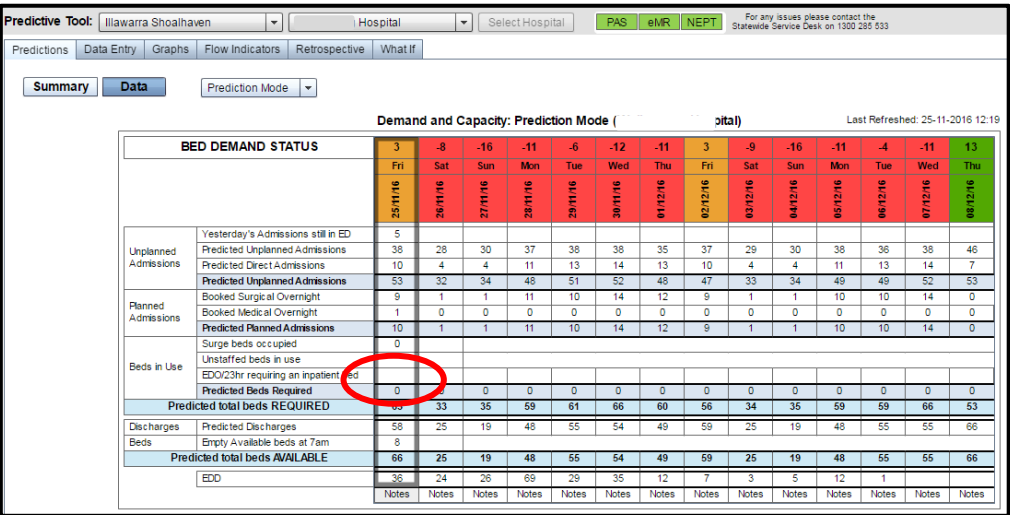

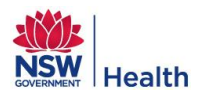

#### <span id="page-11-0"></span>**Figure 9: Source of Discharges**

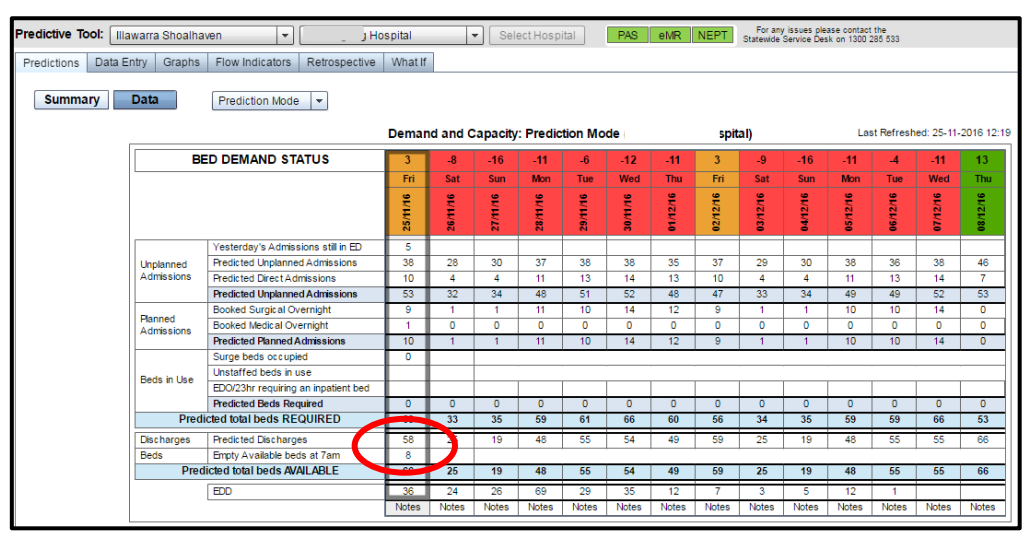

#### <span id="page-11-1"></span>**Figure 10: Source of Empty Beds**

<span id="page-11-2"></span>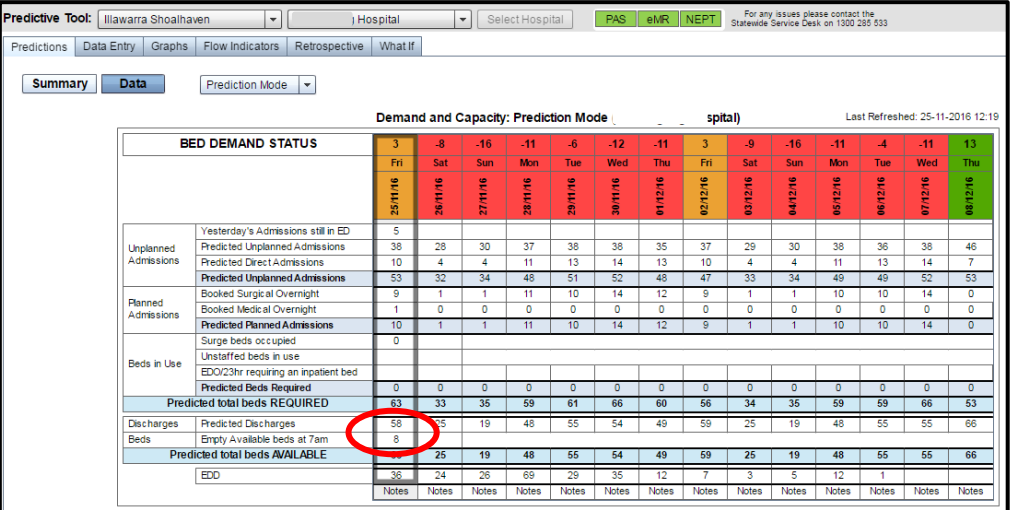

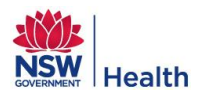

#### **Figure 11: Source of Total (Patients IN)**

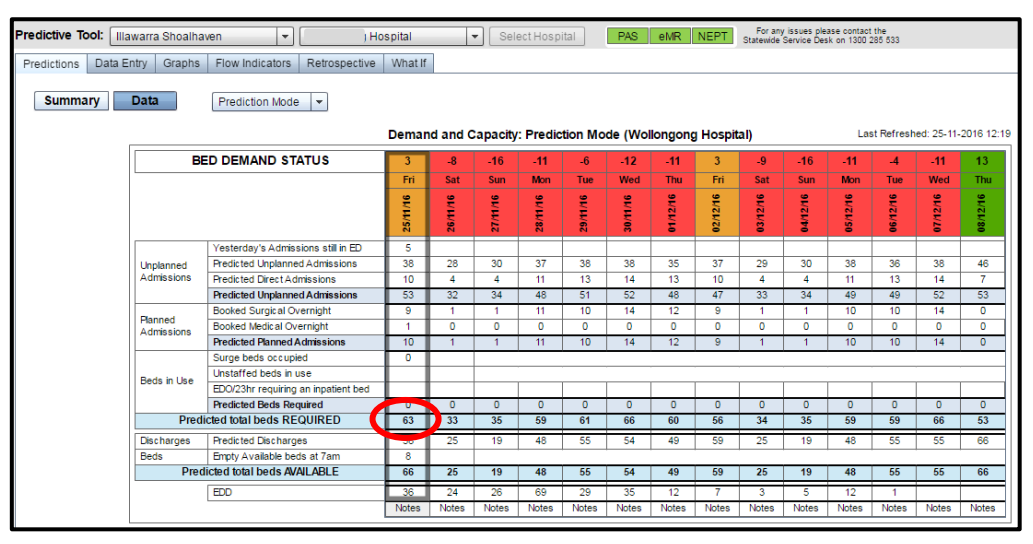

#### <span id="page-12-0"></span>**Figure 12: Source of Total (Patients OUT)**

<span id="page-12-1"></span>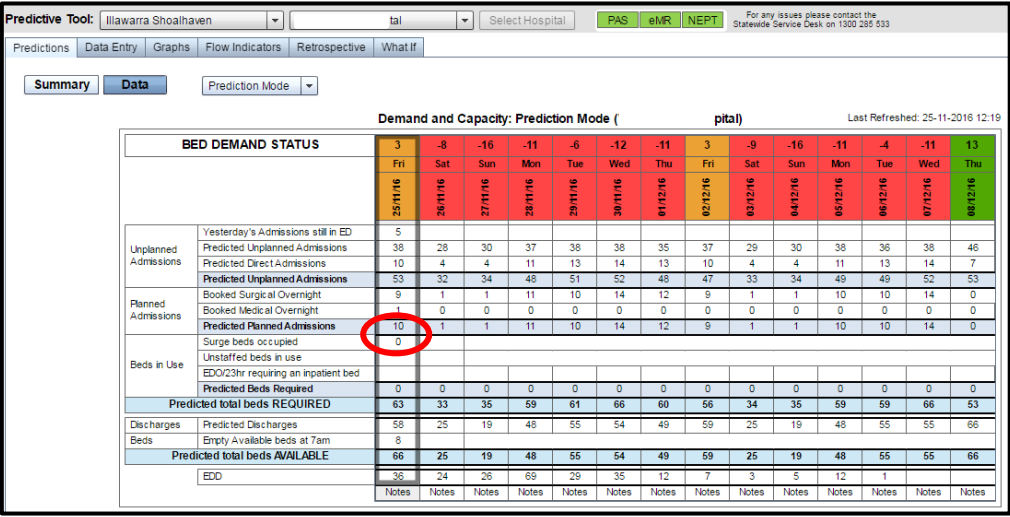

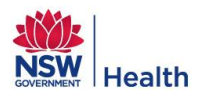

#### **Figure 13: Source of Surplus/deficit**

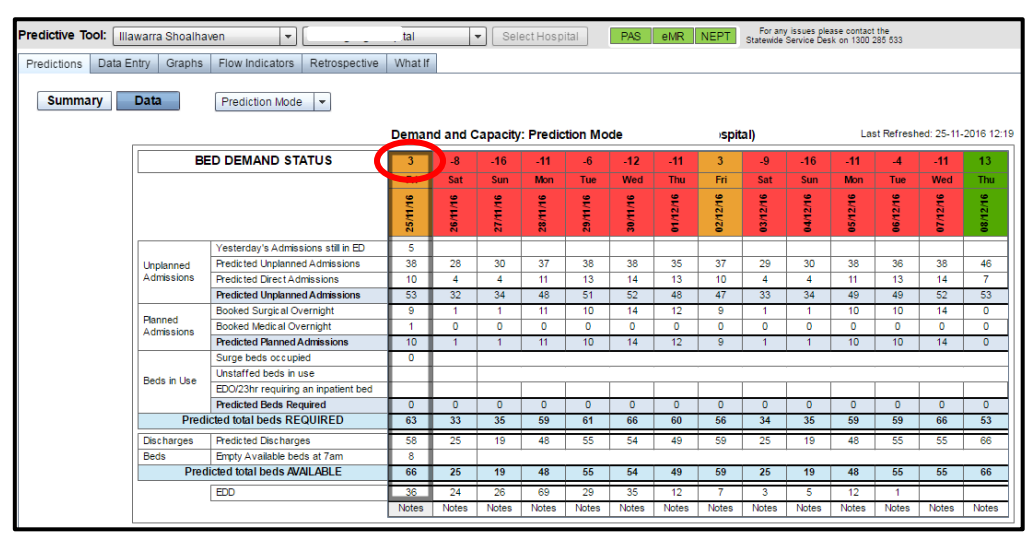

## <span id="page-13-0"></span>**3.3 Requiring Action Now**

The section entitled "Requiring Action Now" has two purposes:

1. **Waiting (in ED) for bed:** Provides the user with information identifying admitted patients in ED who need to be actioned i.e. are in the ED and are waiting to be transferred into an inpatient bed in the given facility. The information is sorted by Speciality highest to lowest count of patients.

**>4hrs:** Identifies the number of patients in the above count who have an ED length of stay greater than four (4) hours in line with the National Emergency Access Target (NEAT).

**>24hrs:** Identifies the number of patients in the above count who have an ED length of stay greater than twenty four (4) hours.

2. **Transfers**: Provides the user with a count of patients waiting to be transferred into the facility, transferred out of the facility and pending direct ward admissions.

All information for this section is sourced from the Bed Board module within the PFP.

#### **Figure 14: Requiring Action Now**

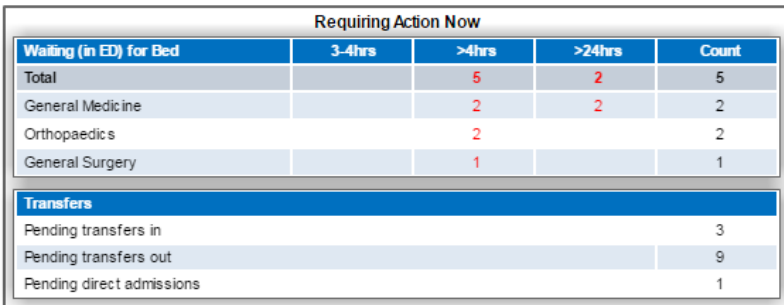

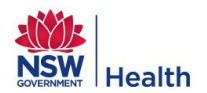

#### **Table 2: Requiring Action Now**

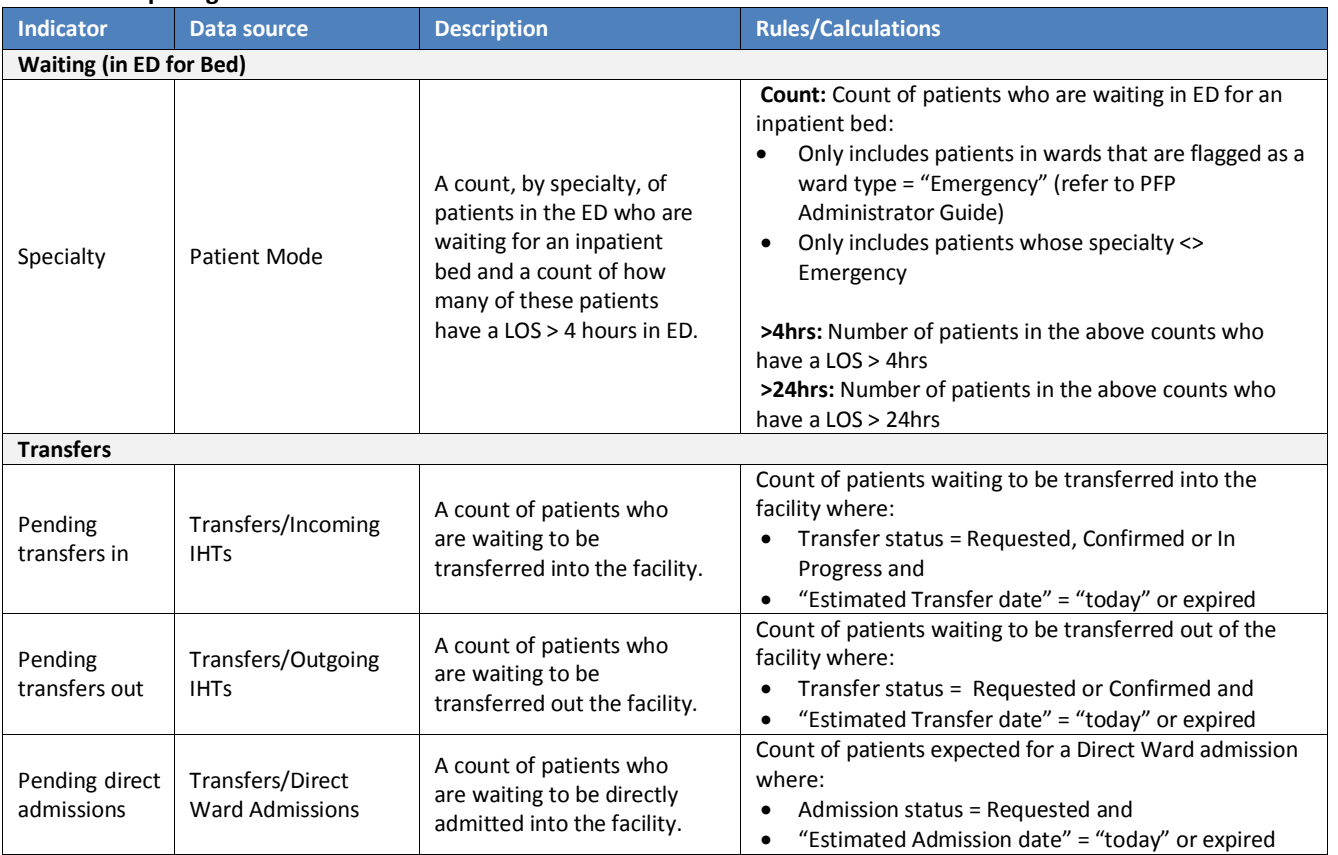

### <span id="page-14-0"></span>**3.4 Bed Status**

The section entitled "Bed Status" has three purposes:

- **Occupancy:** Provides the user with the percentage occupancy of ED accessible beds and total occupancy of the facility.
- **Ward Occupancy (all wards):** Provides the user with a cumulative count of ward transfer activity since midnight and current activity. The information is sorted by Ward Description in alphabetical order.
- **Bed Status:** Provides the user with an hourly snapshot of Bed capacity and patient occupancy for the previous 24 hours.
- **Waiting (in ED) for Bed:** When the hover over tool tip is used on the rolling 'bed Status' bar graph this will display the total number of patients currently in the facility at the given hour and the number of these patients who were waiting in ED for a bed (as per the total for the Waiting (in ED) for Bed)

All information for this section is sourced from the Bed Board module within the PFP.

#### **Figure 15: Bed Status**

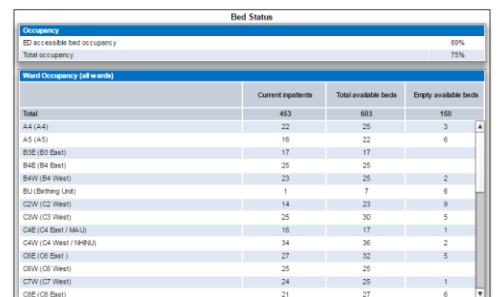

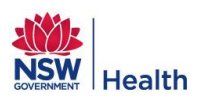

#### **Table 3: Bed Status**

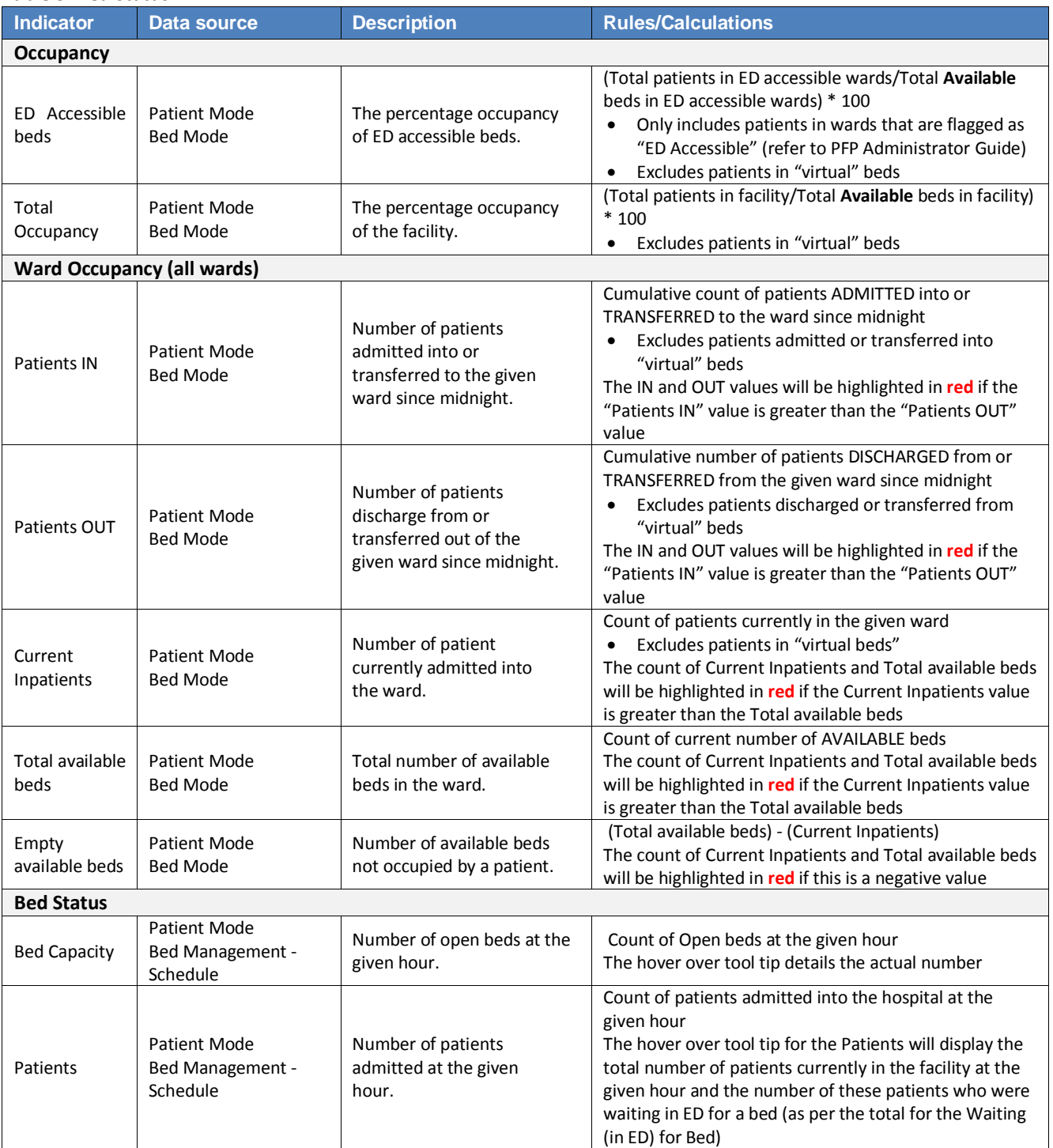

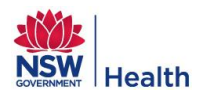

## <span id="page-16-0"></span>**3.5 Current Activity**

The section entitled "Current Activity" has two purposes:

- **Admissions & Discharges by AMO Specialty:** Provides the user with a cumulative count of patients admitted and discharged under each specialty since midnight. The information is sorted by Specialty with the first sort by highest deficit i.e. the specialty with the greatest difference between IN and OUT patients and second sort on specialty in alphabetical order.
- **Admissions/Discharges**: Provides the user with a snap shot of the count of patients admitted and discharged at a given hour since midnight. The red line indicates 10:00 which is the target discharge time.

All information for this section is sourced from the Bed Board module within the PFP.

#### **Figure 16: Current Activity**

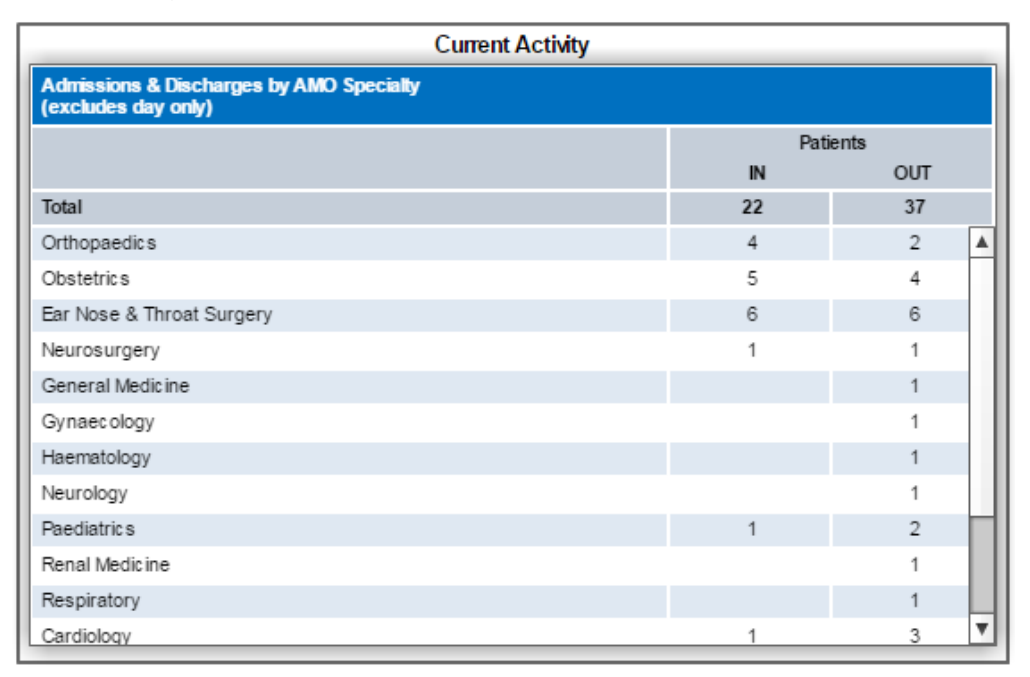

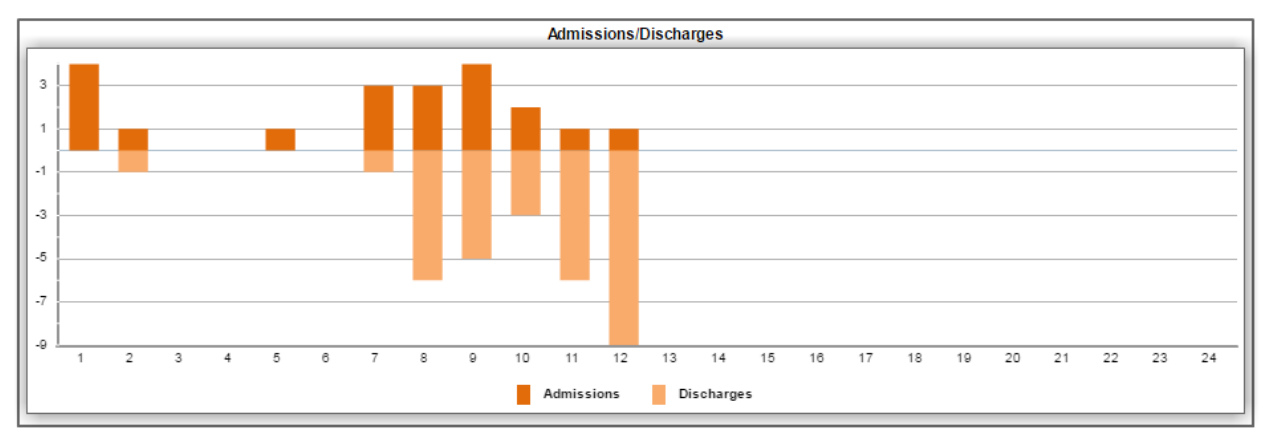

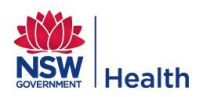

#### **Table 4: Current Activity**

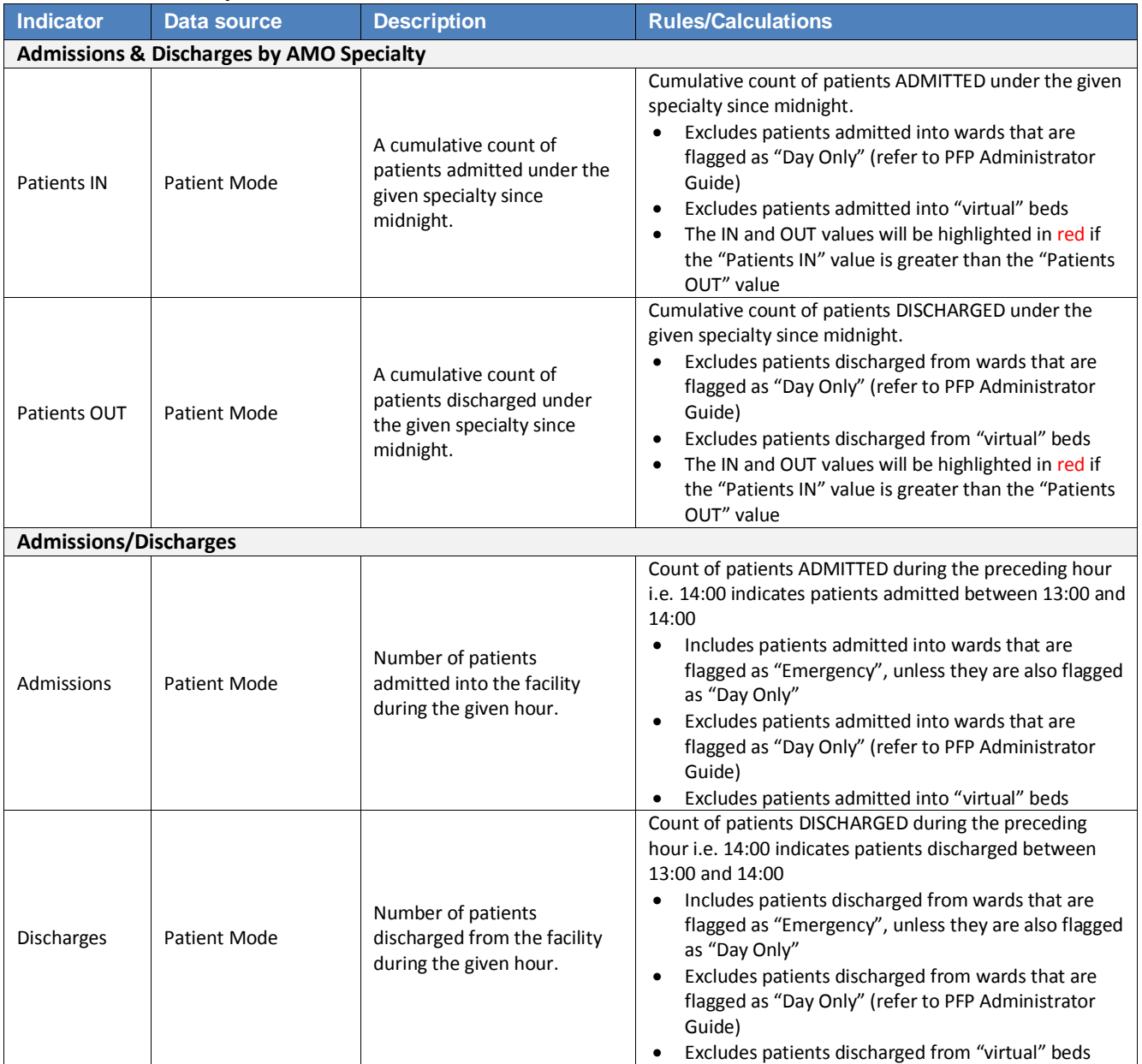

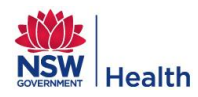

## <span id="page-18-0"></span>**3.6 Other**

The section entitled "Other" has two purposes:

- **EDD:** Provides users with a count of patients due to be discharged "today" and how many of those have a clinician defined EDD.
- **Waiting for What:** Provides users with a count of patients who currently have one or more open WFW reasons and the total number of days the reasons have been open.

All information for this section is sourced from the Bed Board module within the PFP.

#### **Figure 17: Other**

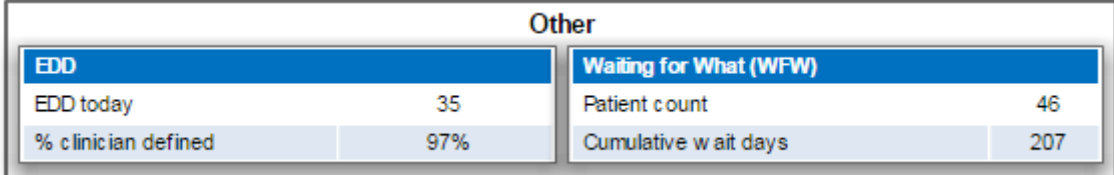

#### **Table 5: Other**

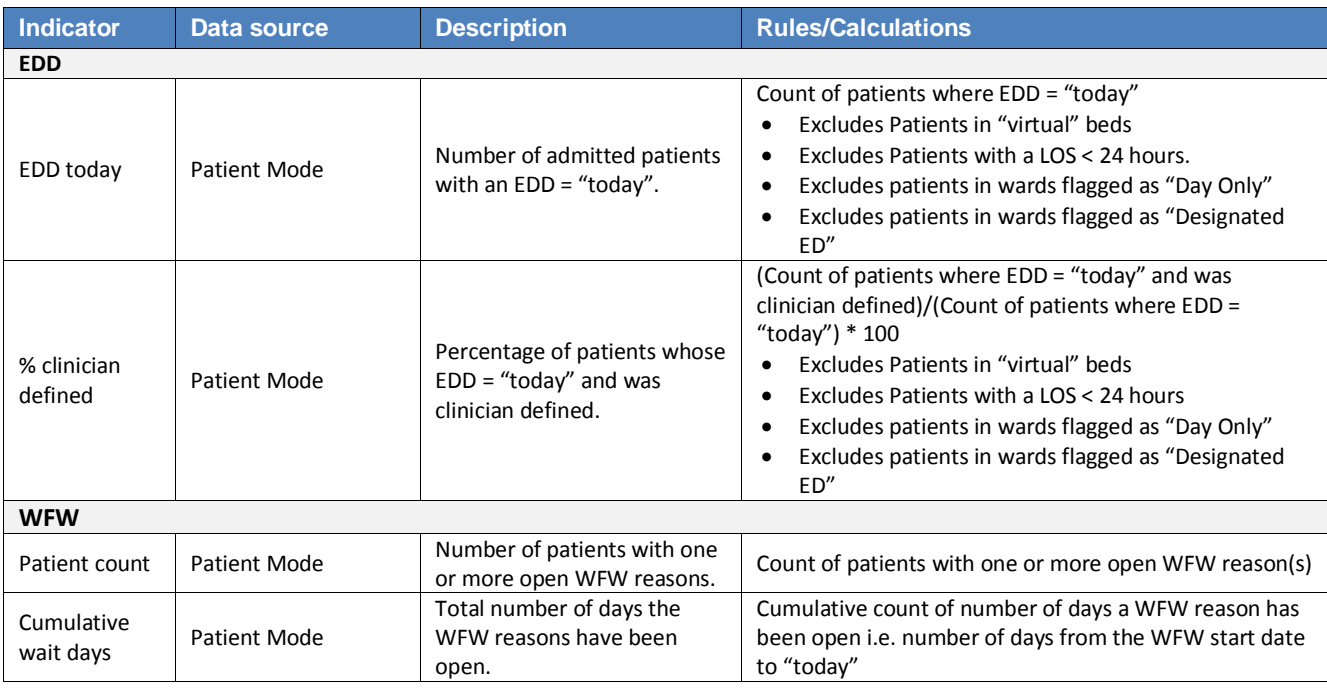